## **Notices**

Reproduction or reprinting, without permission, of this User's Guide or any part thereof is prohibited. The contents of this User's Guide are subject to change without prior notice.

Every effort has been made to ensure that this User's Guide is complete and correct. However, should any questionable points, mistakes, etc., come to your attention, please inform the vendor.

Hitachi Software Engineering Co., Ltd., assumes no responsibility for losses resulting from or related to the use of this product. Refer to "3. Appendix 3.6 Product Warranty Policy" at the end of this User's Guide for details on the warranty and liabilities.

## **Disclaimers**

Hitachi Software Engineering Co., Ltd. assumes no liability and makes no warranty, either express or implicit, regarding the contents of this User's Guide.

Also, the company makes no warranty as to the product's suitability, merchantability or fitness for a particular intended use.

All products of Hitachi Software Engineering Co., Ltd., described in this User's Guide are presently for sale or are site-licensed.

Users who purchased the aforesaid product(s) will bear the costs of all required services, repairs, and damages resulting from defects in this product, and will bear the costs of direct or indirect damages (including the loss of profits or required information) that resulted from the product defects.

Moreover, Hitachi Software Engineering Co., Ltd., retains the right to revise this User's Guide and to modify the contents thereof, without any obligation to notify anyone.

## **Product Assurance Provisions**

This product is limited to use in the country where the user bought this product. For warranty details, refer to "3. Appendix 3.6 Product Warranty Policy" at the end of this User's Guide.

This 1st edition of the User's Guide (FXD-EU070621) is for the following products:

AH00179: StarBoard FX-DUO-77 AH00180: FX-DUO Electronic Pen K-W033-021: Stand

Windows is a trademark of Microsoft Corporation (U.S.) and in other countries. Other trademarks and product names are trademarks and/or registered trademarks of their respective holders.

**Manual Creation Dates**  June 2007, 1st Edition FXD-EU070621

All Right Reserved, Copyright(c)2007, Hitachi Software Engineering Co.,Ltd.

## **Introduction**

Thank you very much for purchasing HitachiSoft's StarBoard FX-DUO-77 (henceforth referred to as "StarBoard").

This User's Guide has been created for people who already have a working knowledge of personal computers (henceforth referred to as "PC").

Please make sure that you understand the contents of this User's Guide and use the software correctly. We hope that you make the most of this product.

## **Safe Handling**

## **Markings and Symbols**

Various markings and symbols are used in this User's Guide and on this product, to ensure the safe and correct use of this product and to prevent personal injury and property damage. These symbols and their meanings are as explained below. Understand the information well before reading the body of the User's Guide.

# **WARNING**

This symbol indicates information that, if ignored or applied incorrectly, creates the possibility of death or serious personal injury.

# **CAUTION**

This symbol indicates information that, if ignored or applied incorrectly, might result only in personal impairment or physical damage.

## **CAUTION**

This symbol indicates information that, if ignored or applied incorrectly, might result in physical hazard or abnormal operation.

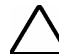

This symbol draws attention to cautions (including warnings).

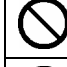

This symbol indicates something prohibited.

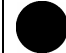

This symbol indicates something that must be done.

## **StarBoard FX-DUO-77** Safe Handling

# **Safety Precautions (Required Precautions**

## **(1) Precautions Regarding Operation**

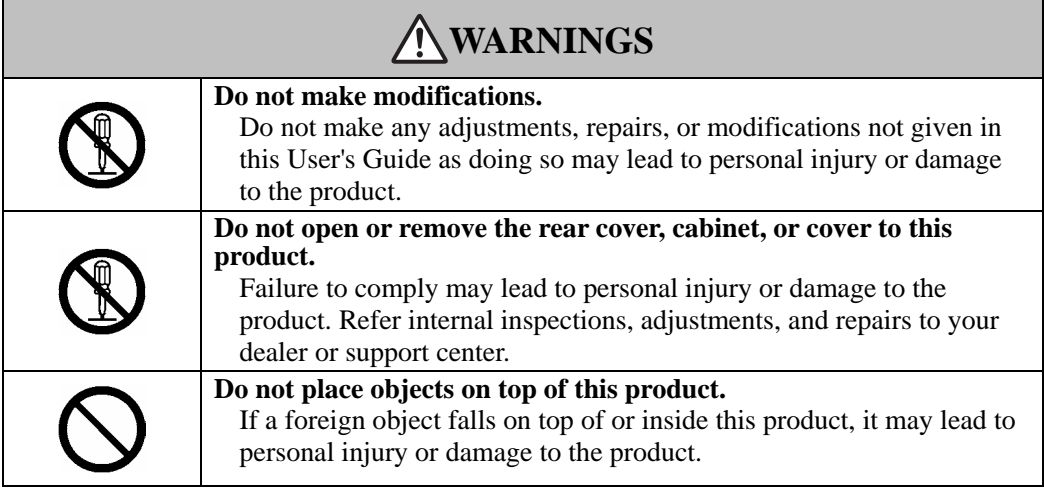

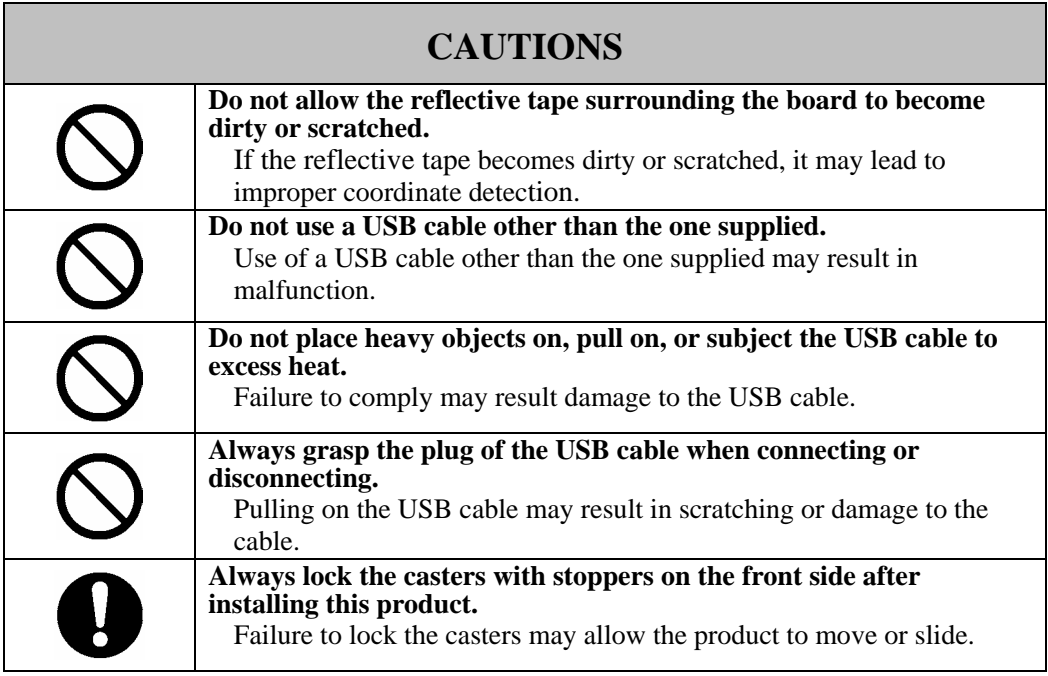

## **(2) Dealing with Trouble**

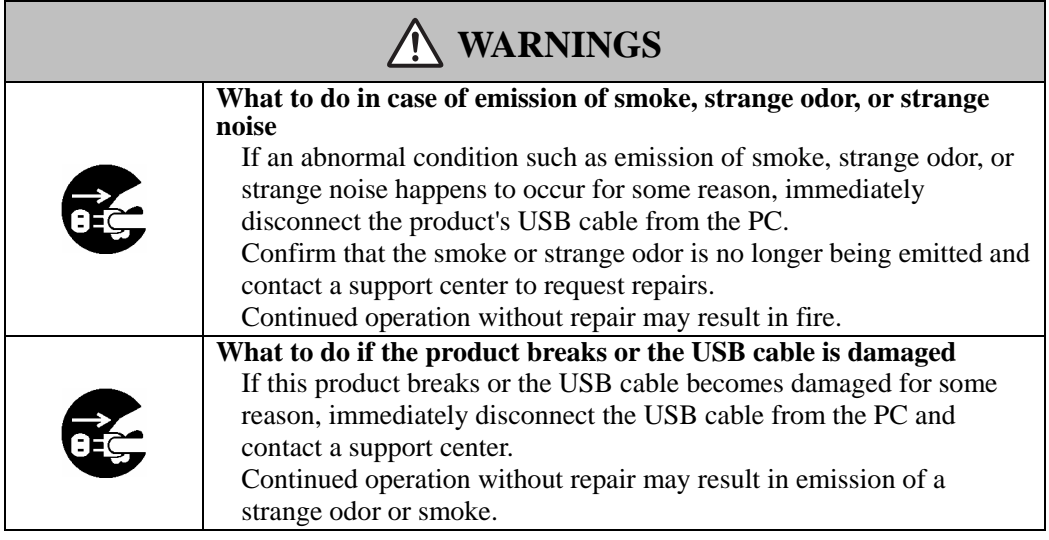

## **(3) Precautions Regarding Handling**

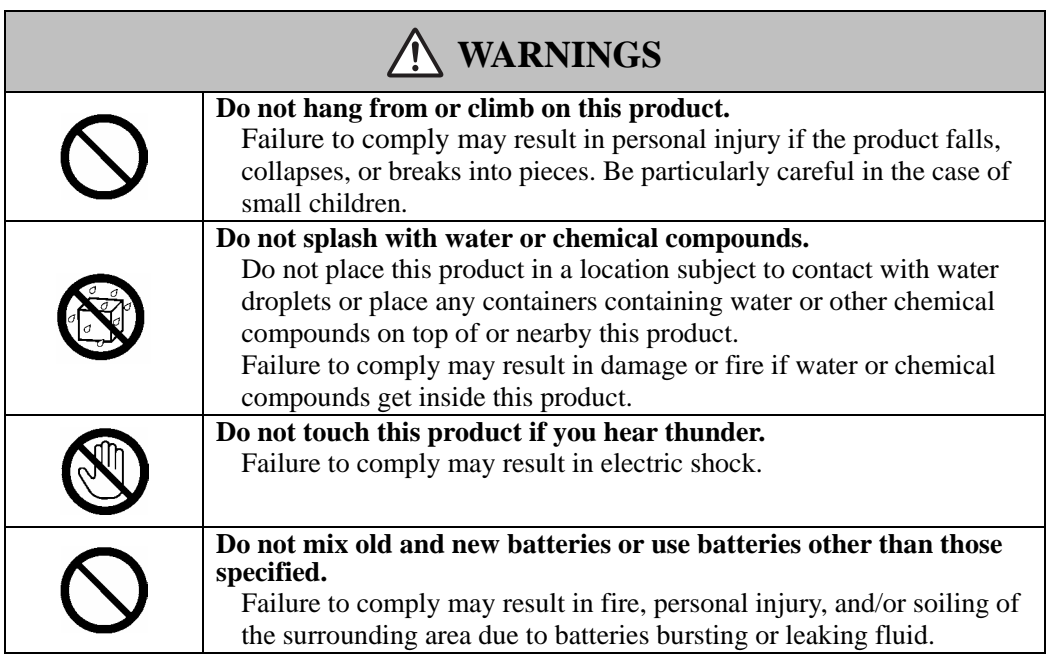

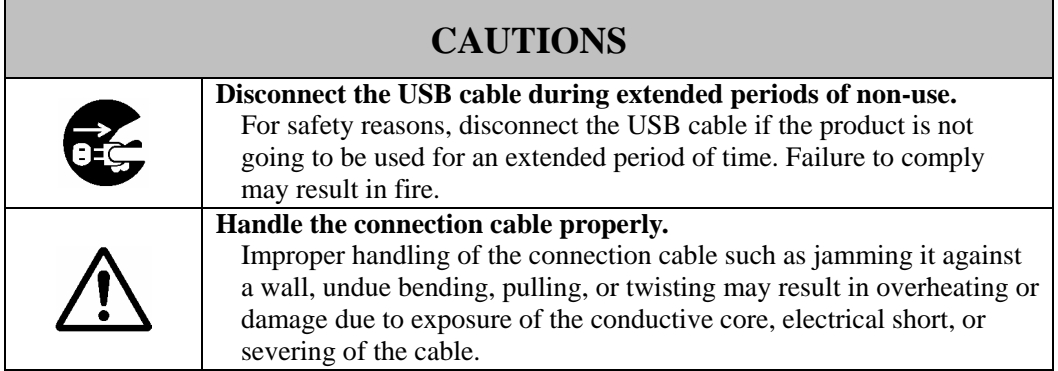

## **(4) Precautions Regarding Moving the Product**

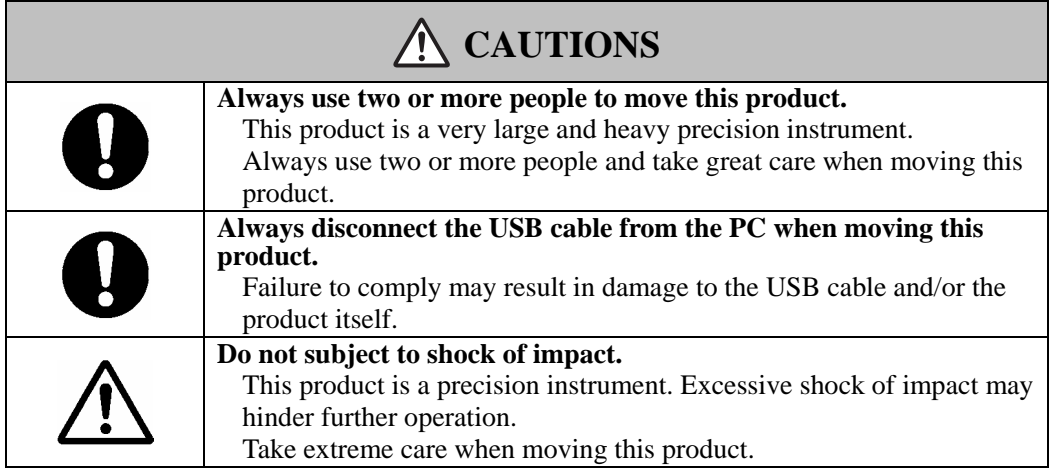

## **(5) Precautions Regarding Setup Environment**

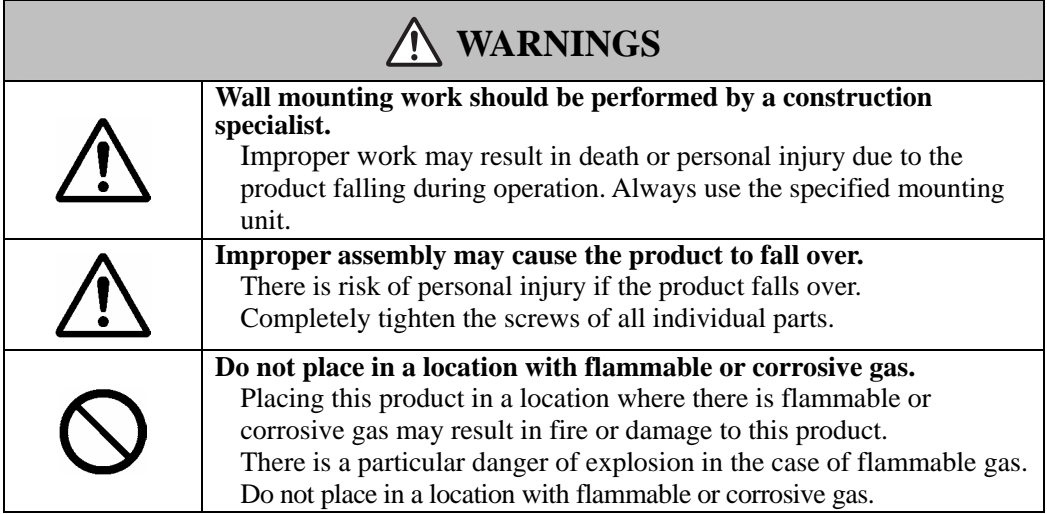

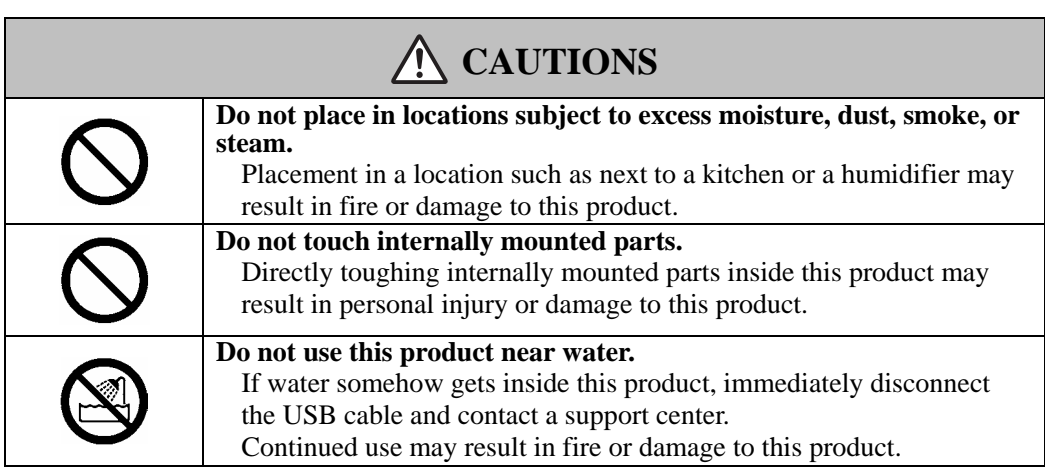

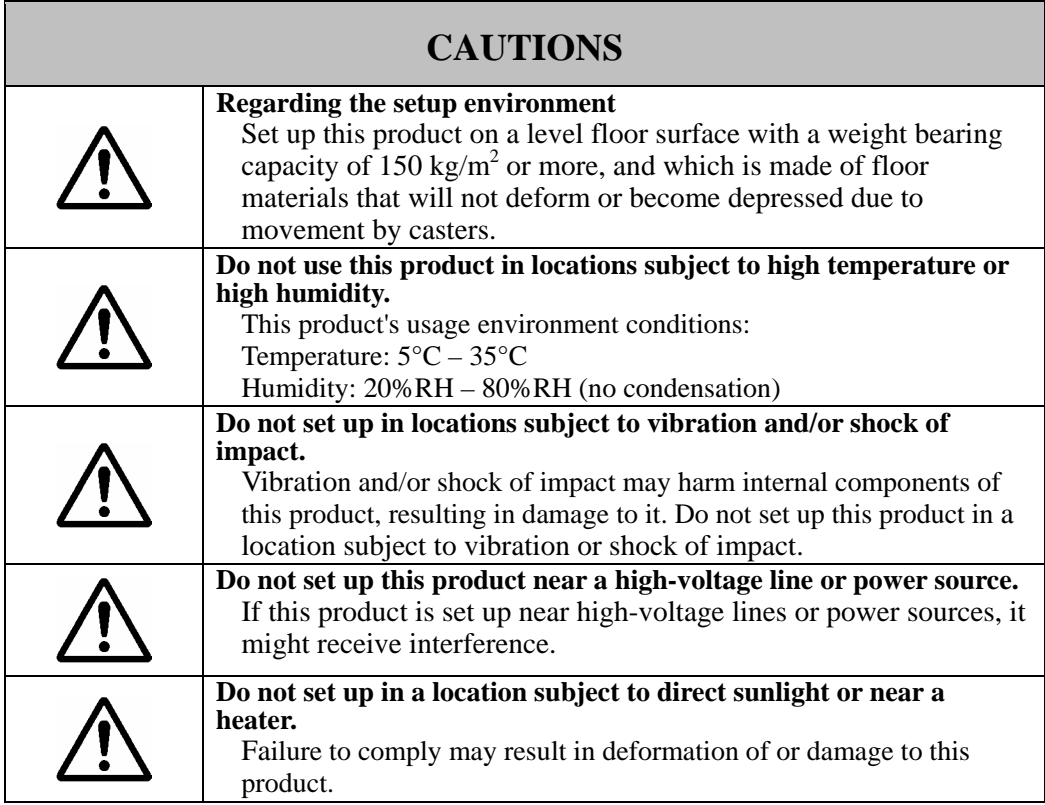

## **(6) Precautions Regarding Disposal**

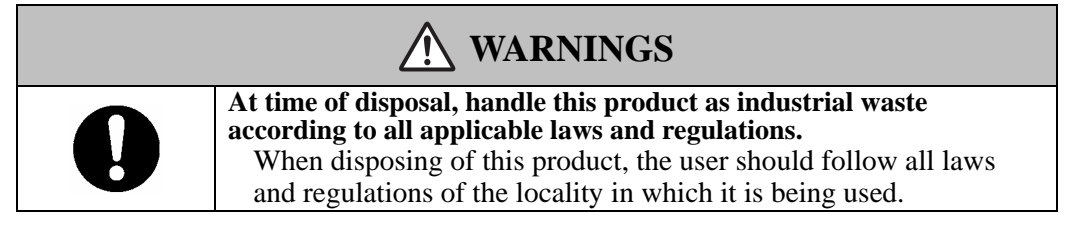

Careful thought was given to the cautions on this device and in this User's Guide. However, unanticipated circumstances might occur. When operating this product, users themselves must exercise caution as well as follow instructions.

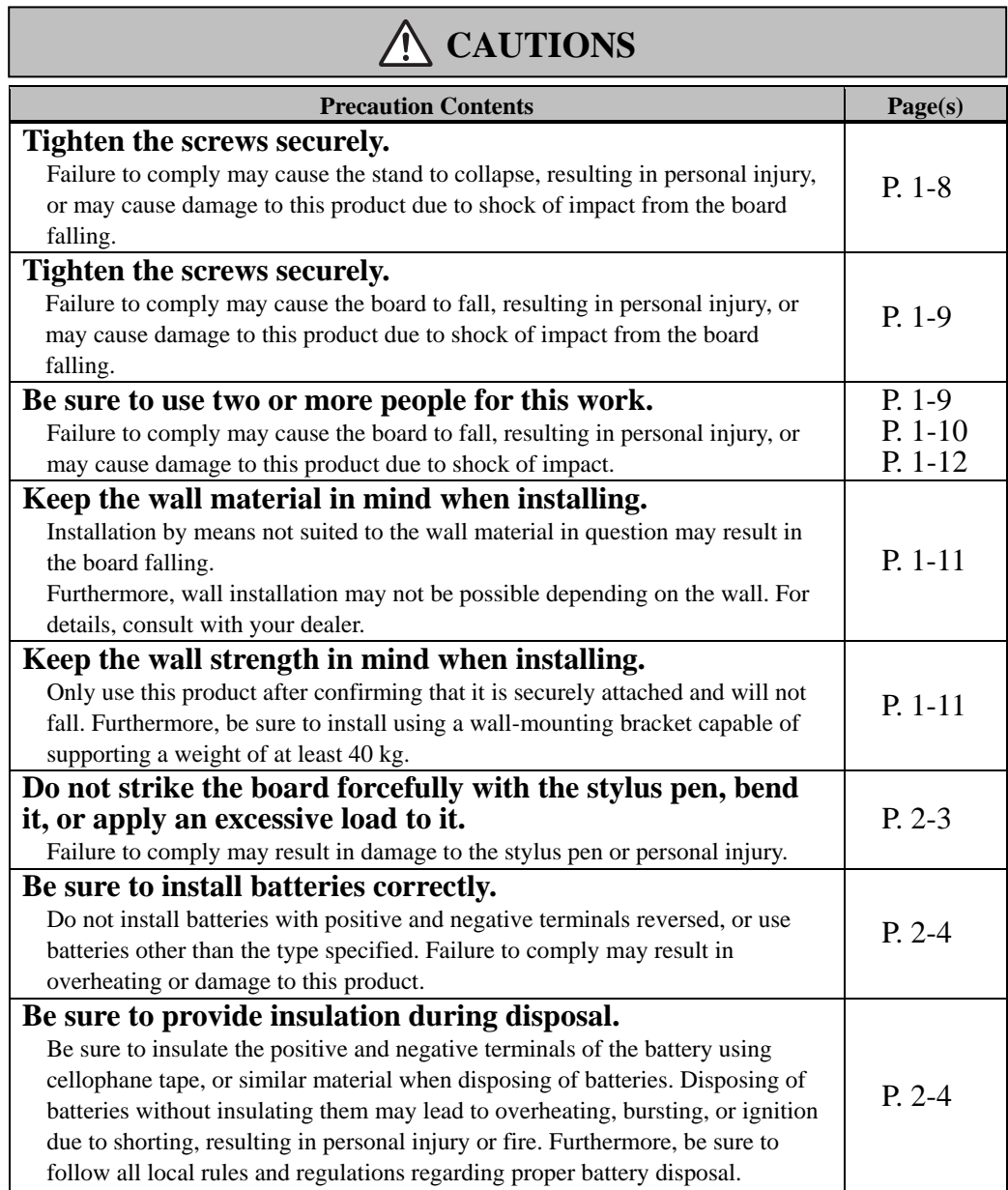

## **Contents**

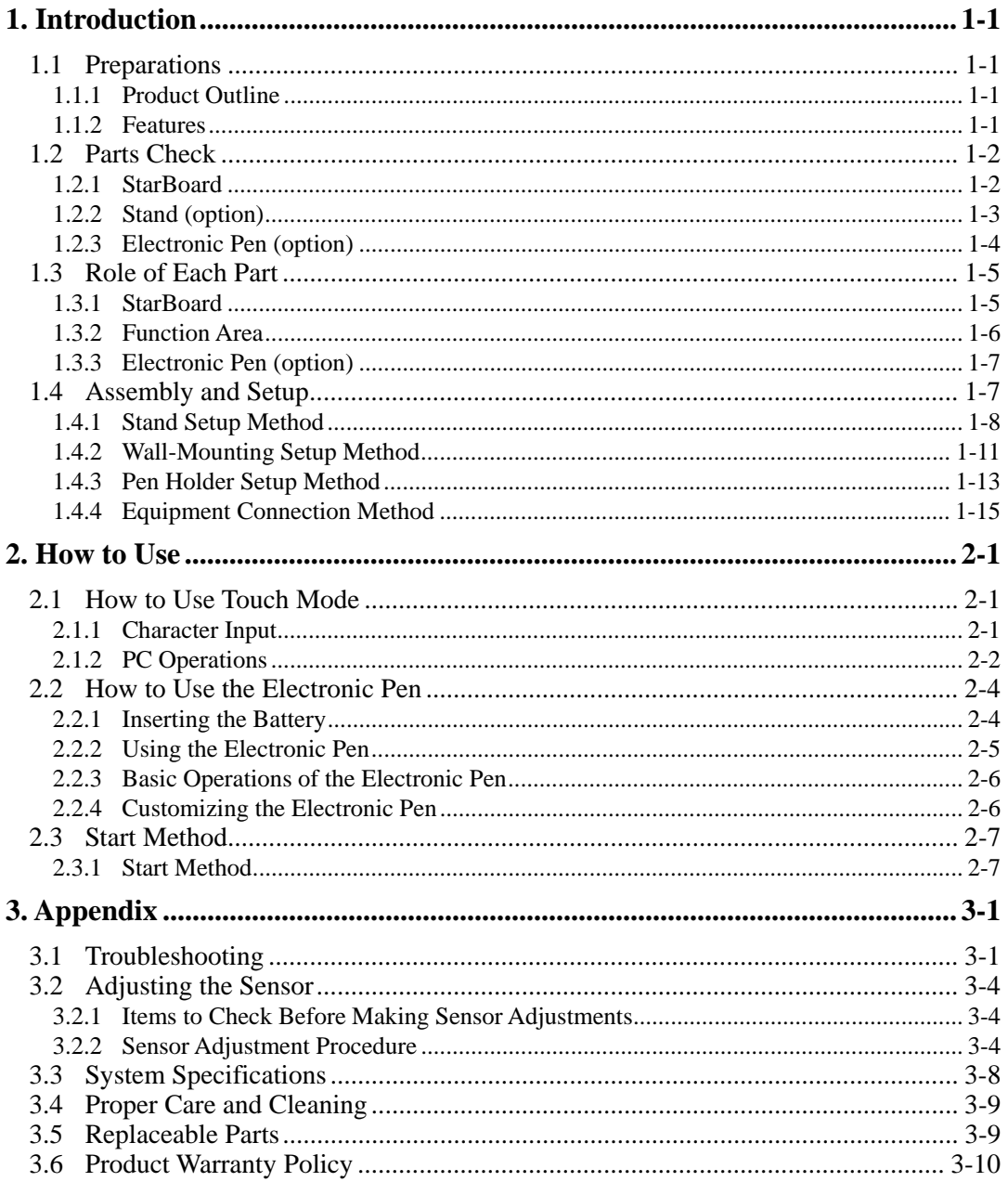

## **1. Introduction**

## 1.1 Preparations

 This chapter describes the preparations to be made before using StarBoard. First-time users of StarBoard should read through this chapter.

## 1.1.1 Product Outline

 The StarBoard FX-DUO-77 is an extremely convenient and easy-to-use electronic whiteboard. After setting up the provided software on a PC that is connected to a projector, you can use your finger or the stylus pen that is included with the product to operate the PC or import to the PC in real time characters or images that are drawn on the whiteboard.

### 1.1.2 Features

- You can use your finger or the pen to operate the PC

 You can use your finger or the pen to operate a PC screen that is projected onto the board with a projector.

 Two pen types are available: the stylus pen that is included with the product, and an electronic pen that is option.

When the term "pen" is used in this User's Guide, it means "electronic pen."

### - You can write directly onto the PC screen

 After installing the provided StarBoard Software onto a PC, you can use your finger or the pen to write characters or images directly onto the PC screen. The input characters or drawn images are imported as digital data in real time into the PC, where they can be saved or printed.

- Available immediately after starting the PC

 After the provided StarBoard Software is installed onto the PC, StarBoard can be used as soon as the PC is started.

- Compatible with PowerPoint presentations

 Characters or images can be written into presentations created with Microsoft PowerPoint, which significantly improves the expressive power of the presentations. StarBoard can also be used in teleconferencing.

- You can also write on video images

 Characters or images can be written onto captured video image displays. This makes it easy to use video materials in lessons or presentations.

## 1.2 Parts Check

After unpacking, make sure that all the following parts are present.

## 1.2.1 StarBoard

### [1] Parts

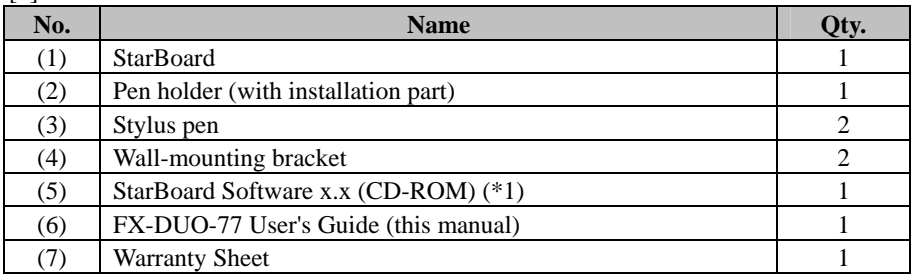

(\*1) The term "x.x" as used in this User's Guide denotes the same version as the software that is provided with the accessories.

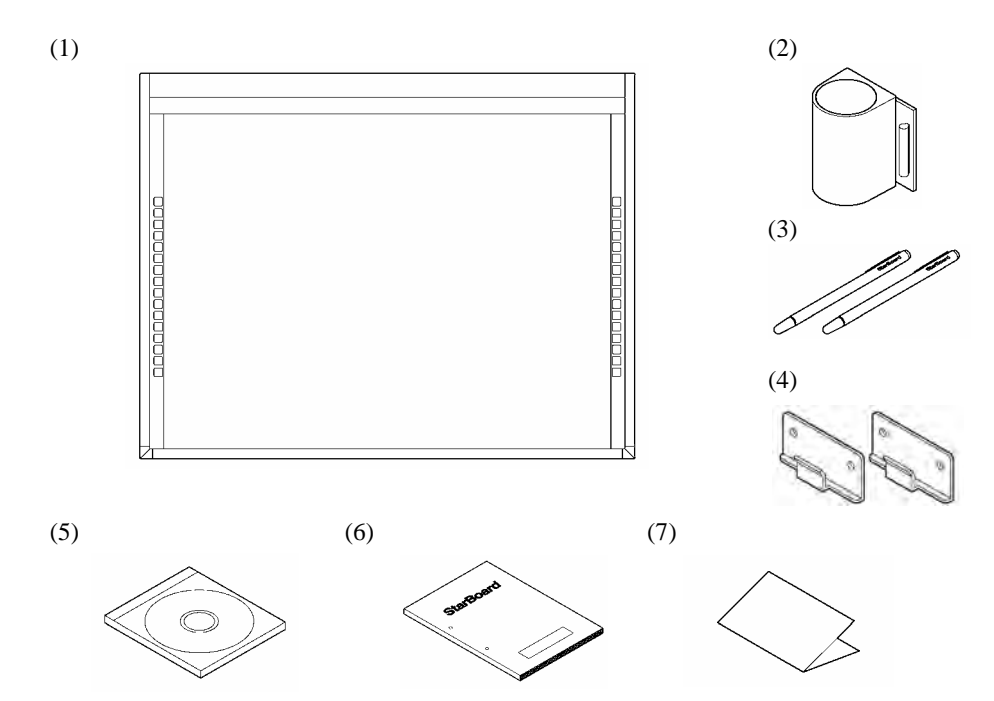

## 1.2.2 Stand (option)

[1] Parts

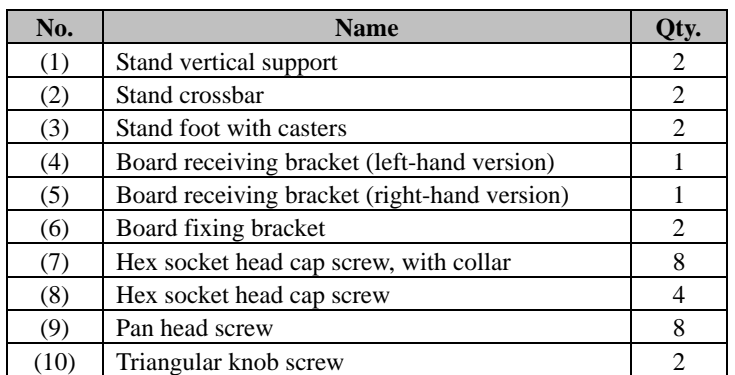

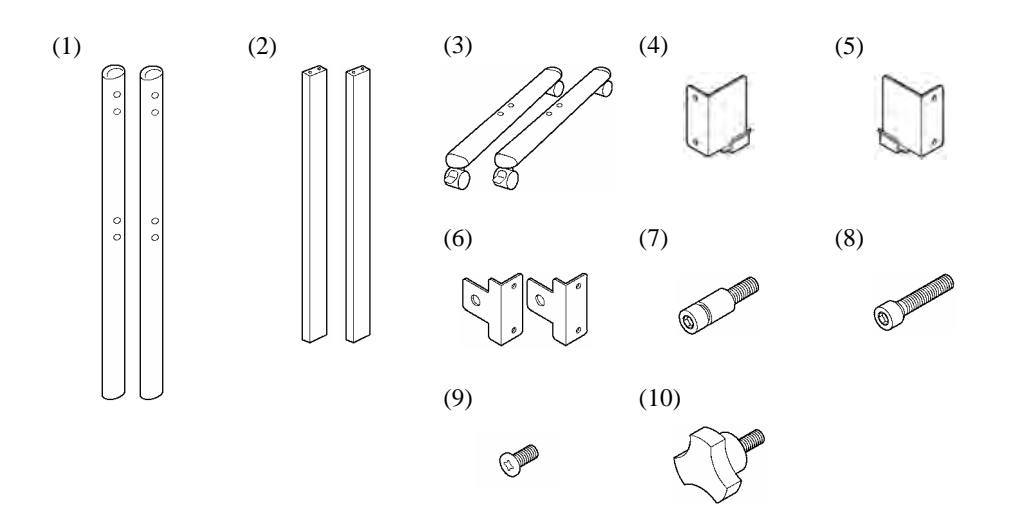

## [2] Accessories

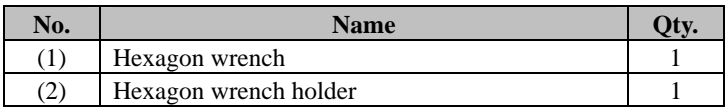

(2) is used to prevent the loss of the Hexagon wrench. Hang it from an appropriate place on the stand.

$$
\begin{array}{c}\n\text{(1)} \\
\hline\n\end{array}\n\qquad\n\begin{array}{c}\n\text{(2)} \\
\hline\n\end{array}
$$

## 1.2.3 Electronic Pen (option)

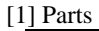

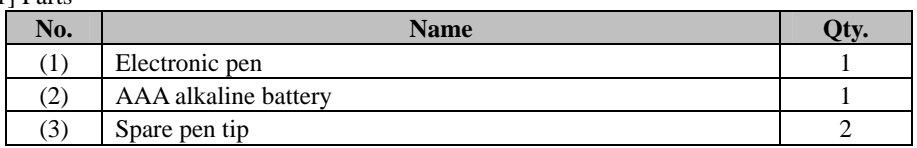

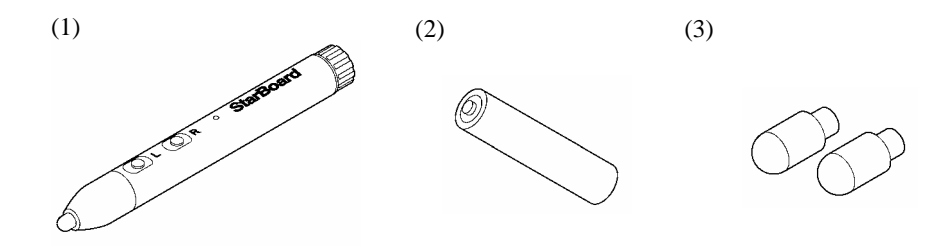

## **StarBoard FX-DUO-77** Introduction

- 1.3 Role of Each Part
	- 1.3.1 StarBoard

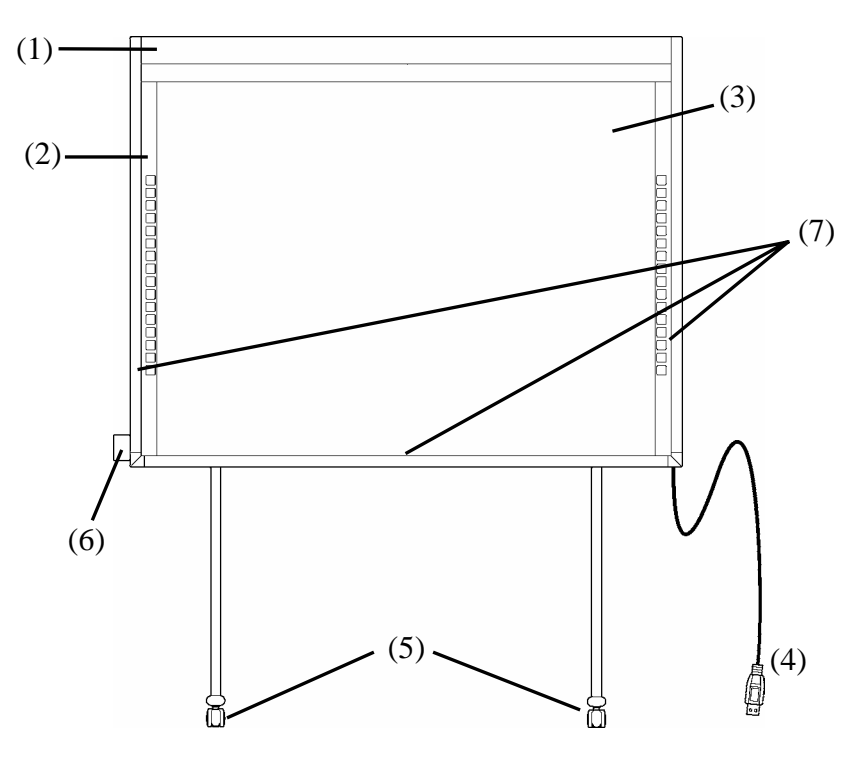

- (1) Digitiser Storage Area Receives information regarding characters or images drawn with the pen or the user's finger, and transmits this data to the PC.
- (2) Function Area (Left and Right) Shortcut buttons for functions that are frequently used in applications are located here. (Refer to the next page for details.)
- (3) Input Area Characters or images drawn in this area are imported into the PC. When using the StarBoard in Projection Mode, make sure that the image projected from the projector is kept within this area.
- (4) USB Cable Used to connect the StarBoard with the PC.

(5) Casters

These are the casters for moving the board. After setting up the StarBoard, be sure to lock the casters. Lift up the tab to unlock a caster and press down the tab to lock it.

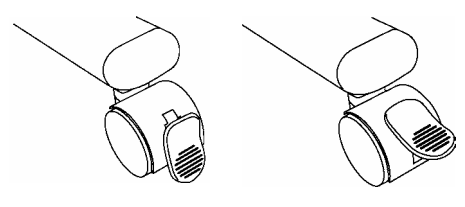

**Locked Unlocked**

- (6) Pen Holder Keep the pen in the pen holder when you are not using it.
- (7) Reflective tape (Inner Side of the Frame) Reflects light. Used to capture pen or finger operations.

## 1.3.2 Function Area

The function area is provided with shortcut keys for the functions that are frequently used in the StarBoard Software. Use by clicking the middle of the symbol with your pen or finger. With the exception of touch mode/pen mode selection and one-time right click, you can customise the shortcuts with the software. Refer to the online help for details. The default settings are as follows.

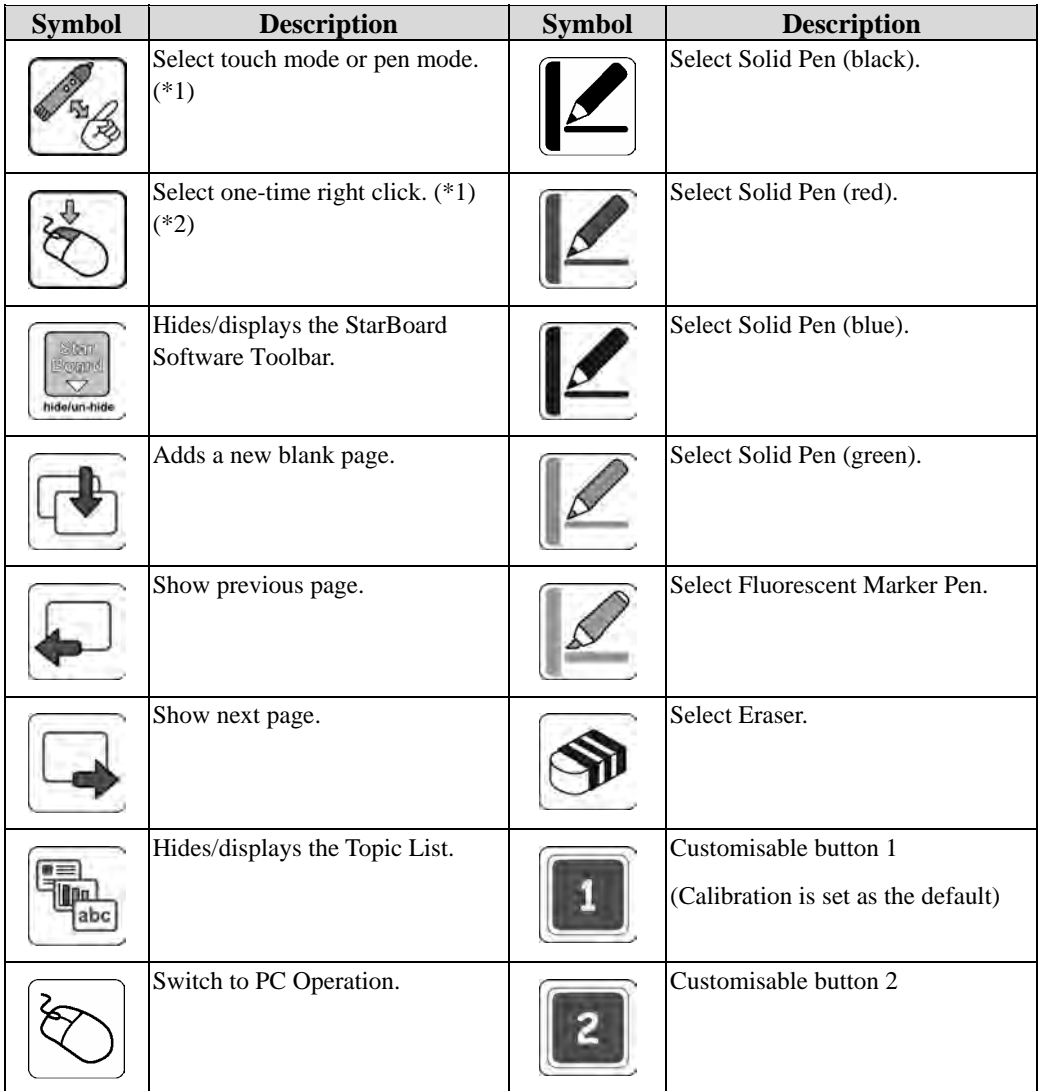

- (\*1) These buttons cannot be customised.
- (\*2) About one-time right click:
	- When the one-time right click function button is pressed, the next finger or electronic pen input becomes right-click operational one time only.
	- After the function button is pressed, the one-time right click operation is not canceled until a finger or electronic pen input is made.

1.3.3 Electronic Pen (option)

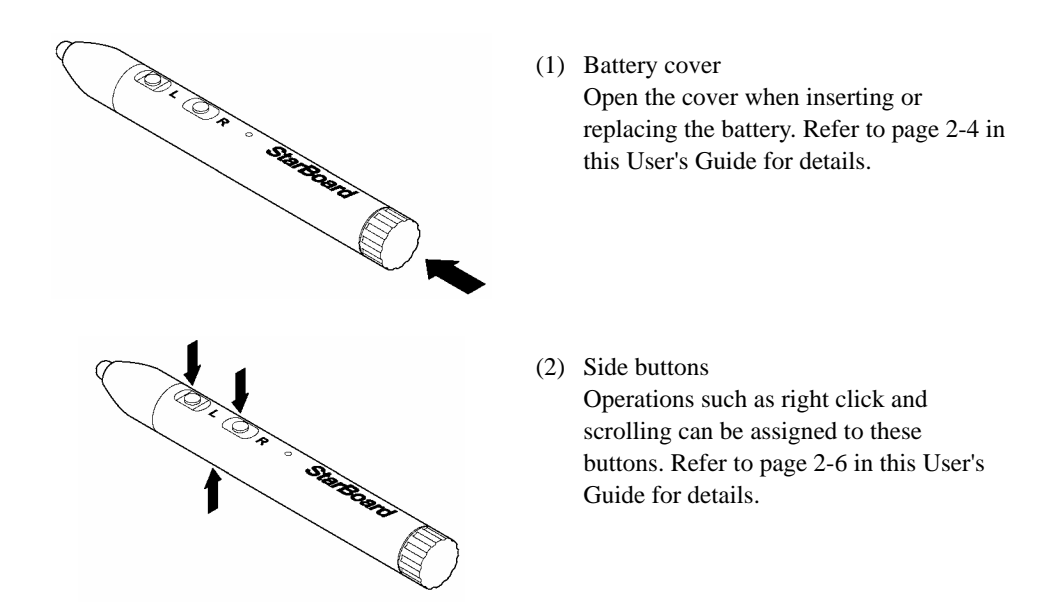

## 1.4 Assembly and Setup

When setting up the board, keep the following in mind.

## **CAUTION**

- Select a level and stable position.
- Do not set it up near equipment that might generate electromagnetic waves or radio frequencies, such as radio transmitters, televisions, copying machines or air conditioners.
- Avoid locations that are dusty, that are subject to extremely high or low temperatures or humidity, or that are exposed to direct sunlight.

## 1.4.1 Stand Setup Method

Reconfirm that all the parts are present before assembling and setting up the stand (option).

## **CAUTION**

## **Tighten the screws securely.**

Failure to comply may cause the stand to collapse, resulting in personal injury, or may cause damage to this product due to shock of impact from the board falling.

[1] Assemble the stand

Assemble the stand according to the following diagram. The numbers in the diagram correspond to the numbers in the parts list on page 1-3.

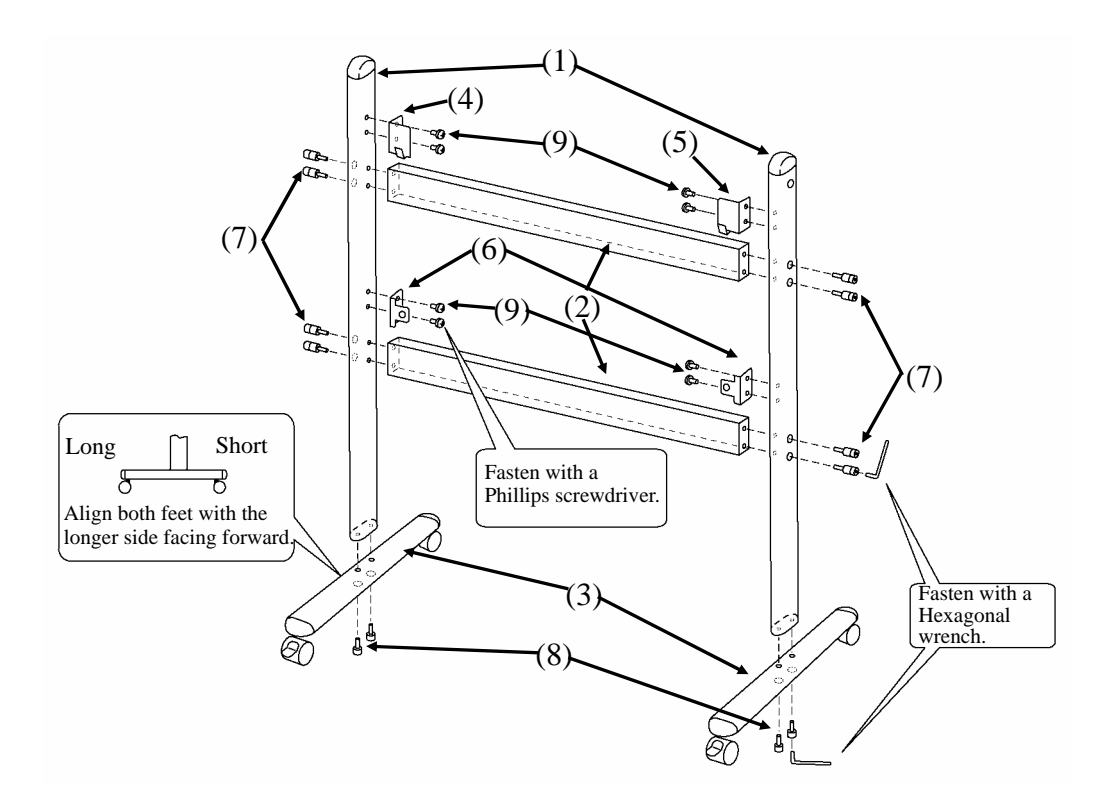

[2] Install the board

## **CAUTION**

## **Be sure to use two or more people for this work.**

Failure to comply may cause the board to fall, resulting in personal injury, or may cause damage to this product due to shock of impact.

## **Tighten the screws securely.**

Failure to comply may cause the board to fall, resulting in personal injury, or may cause damage to this product due to shock of impact from the board falling.

Install the board on the stand assembled in step [1]. Install the board according to the following procedure. Note that this work should be performed by two or more people. The numbers in the diagram correspond to the numbers in the parts list on page 1-3 of this User's Guide.

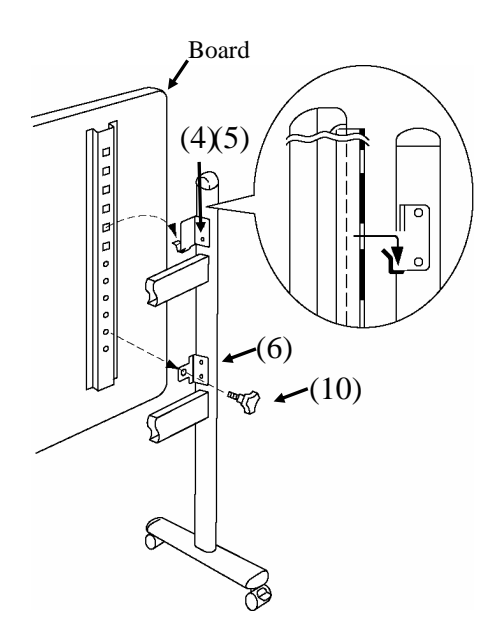

- (a) Decide the level (out of six) at which the board will be installed, and attach the board receiving brackets (4) and (5) to the square holes of the stays on the back of the board.
- (b) Verify that the square holes are attached securely to the board receiving brackets on both sides.
- (c) Tighten the triangular knob screw (10) to fasten the board to the board fixing bracket (6) on both sides.

[3] Adjust the height

#### **CAUTION**  $\sqrt{2}$

## **Be sure to use two or more people for this work.**

Failure to comply may cause the board to fall, resulting in personal injury, or may cause damage to this product due to shock of impact.

The StarBoard can be positioned at six height levels. Adjust the height according to the following procedure. Note that this work should be performed by two or more people.

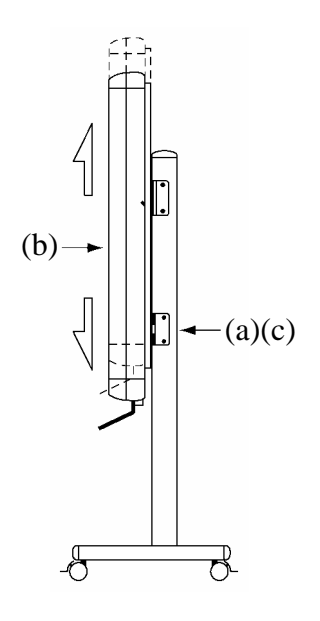

- (a) Remove the triangular knob screw at the bottom of each side.
- (b) Raise the board and attach the receiving brackets to the square holes at the desired height.
- (c) Tighten the triangular knob screw at the bottom of each side.

## 1.4.2 Wall-Mounting Setup Method

## **CAUTION**

## **Keep the wall material in mind when installing.**

Installation by means not suited to the wall material in question may result in the board falling. Furthermore, wall installation may not be possible depending on the wall. For details, consult with your dealer.

## **Keep the wall strength in mind when installing.**

Only use this product after confirming that it is securely attached and will not fall. Furthermore, be sure to install using a wall-mounting bracket capable of supporting a weight of at least 40 kg.

## [1] Install the wall-mounting brackets

Determine the height at which the board will be installed, and install the wall-mounting brackets on the wall at the positions shown in the following diagram below. The wall-mounting brackets are provided with the StarBoard. ((4) on page 1-2)

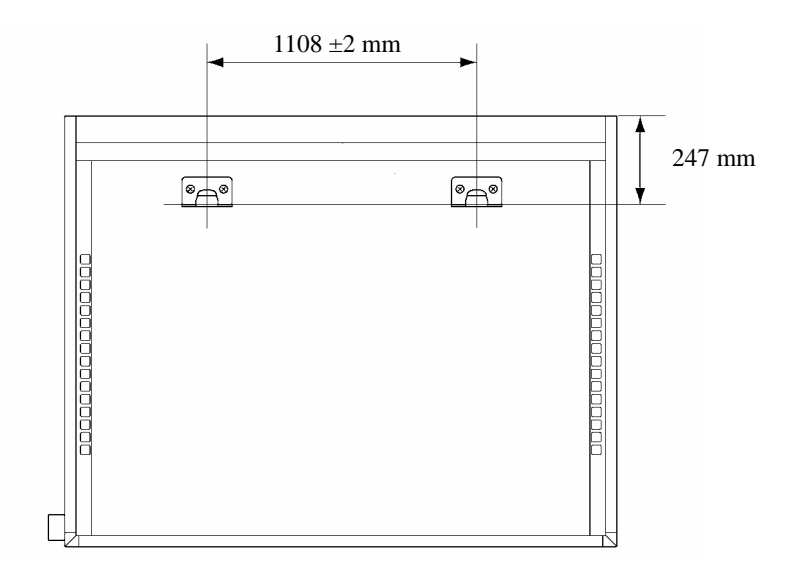

[2] Install the board

#### **CAUTION**  $\sqrt{2}$

## **Be sure to use two or more people for this work.**

Failure to comply may cause the board to fall, resulting in personal injury, or may cause damage to this product due to shock of impact.

Attach the wall-mounting brackets to the top square holes (both sides) of the stays on the back of the board.

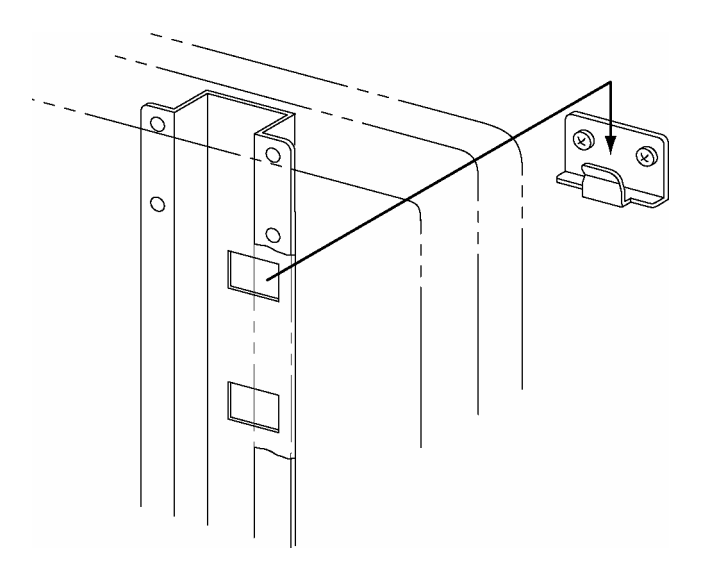

### 1.4.3 Pen Holder Setup Method

### [1] Installation method

Insert the pen holder into the rail on the right side on the back of the board and slide it to the desired position.

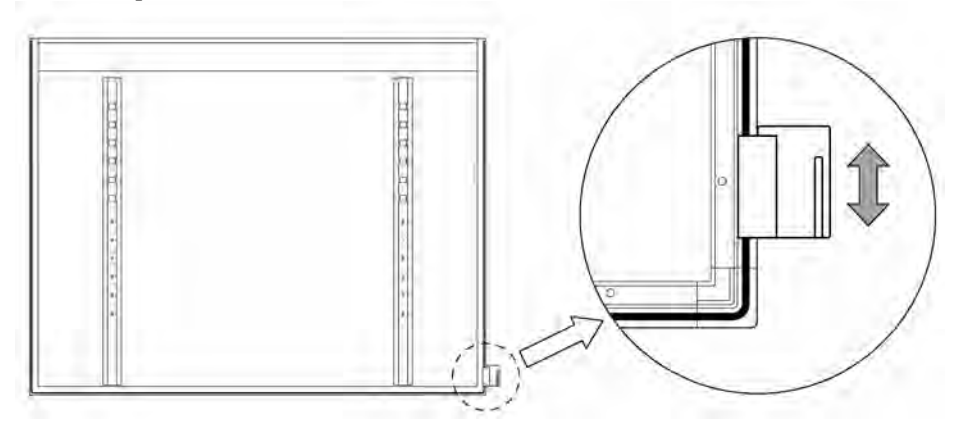

## [2] Removal method

To remove the pen holder, apply pressure to the top of the pen holder and pull it back.

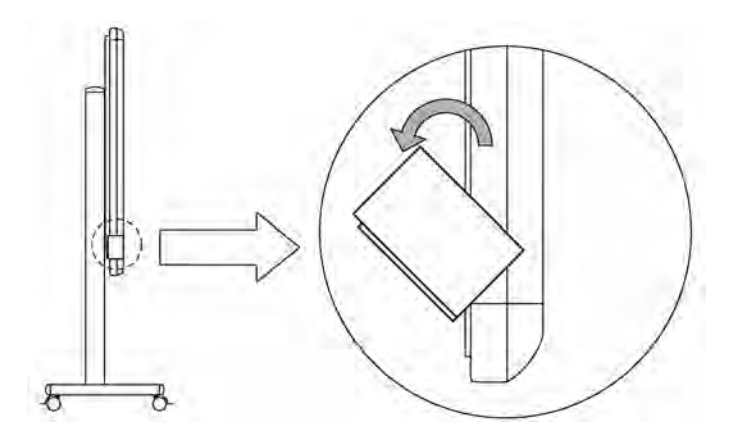

- [3] To change the position of the pen holder
	- (a) Remove the installation part from the pen holder.
	- (b) Insert the installation part into the opposite groove.
	- (c) Insert the pen holder into the rail on the left side on the back of the board and slide it to the desired position.

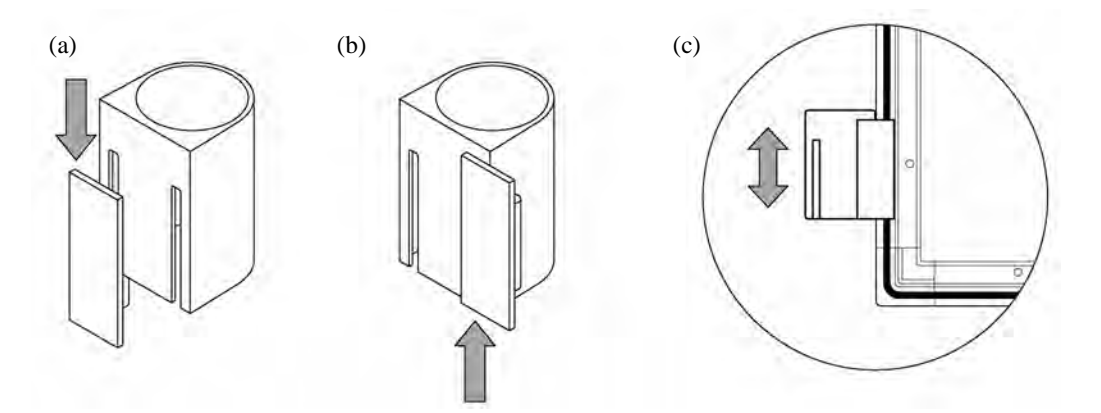

### 1.4.4 Equipment Connection Method

### **Before Starting to Connect Equipment**

Install the StarBoard Software on your PC before starting to connect equipment. The equipment might not operate correctly if it is connected without the software being installed.

Connect the PC, projector and StarBoard according to the following procedure.

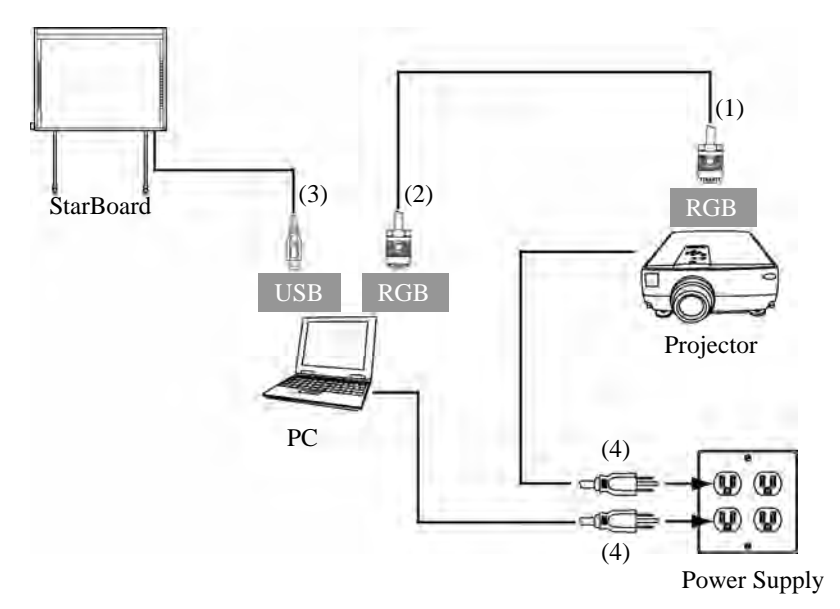

- (1) Connect the RGB cable to the projector's RGB connector, and fasten with screws.
- (2) Connect the opposite side of the RGB cable to the PC's RGB connector, and fasten with screws.
- (3) Connect the USB cable from the lower right of the StarBoard to a USB port on the PC.
- (4) Connect the power supply cables of the PC and projector to the power supply.

### **About PC Earth**

Depending on your PC, an incorrect operation might be caused by PC noise via the USB cable. If this happens, verify that the earth of your PC's power supply cable is connected. If the earth is not connected, it might cause an incorrect operation.

## **2. How to Use**

## 2.1 How to Use Touch Mode

This section gives a basic description of how to use the board in touch mode.

## 2.1.1 Character Input

To input characters, use your finger or the stylus that was provided with the product.

## **CAUTION**

Use an input tool with a thickness of least 7 mm.

When inputting to this product, use a tool that is at least 7 mm. If a pen or similar tool with a thickness of less than 7 mm is used, the input will be unstable.

Also, do not use tools with a sharp tip, such as a ballpoint pen. If such a tool is used incorrectly, it could damage the surface of the board.

- Using the stylus pen

Use the stylus pen on the board with your body kept sufficiently away, so that your palm and elbow do not touch the board. If your hand or elbow touches the board, or you are within 1 cm of the board, it might cause an incorrect operation.

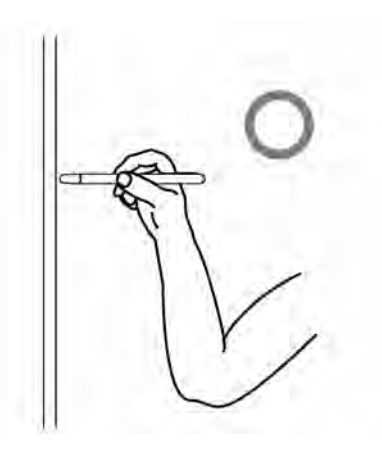

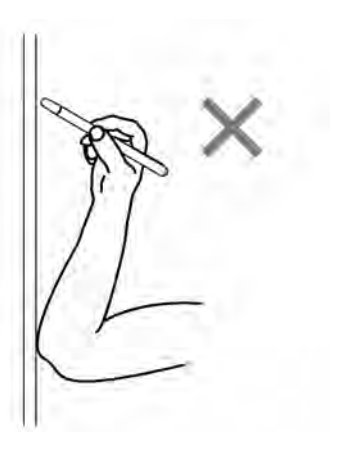

### - Using your finger

Extend your finger and touch the board. In the same way as the stylus pen, if you touch the board with anything other than your finger or you are too close to the board, it might cause an incorrect operation.

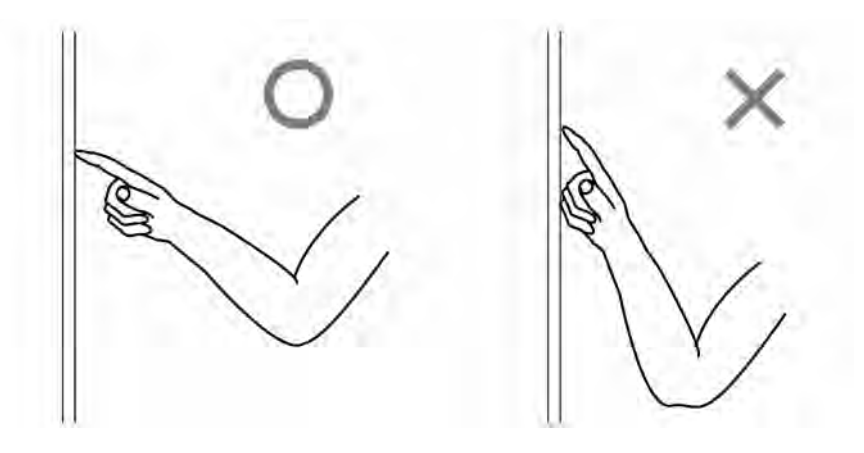

## 2.1.2 PC Operations

When performing PC operations by pointing or giving presentations without inputting characters, it is convenient to extend the stylus pen and use it as a pointer.

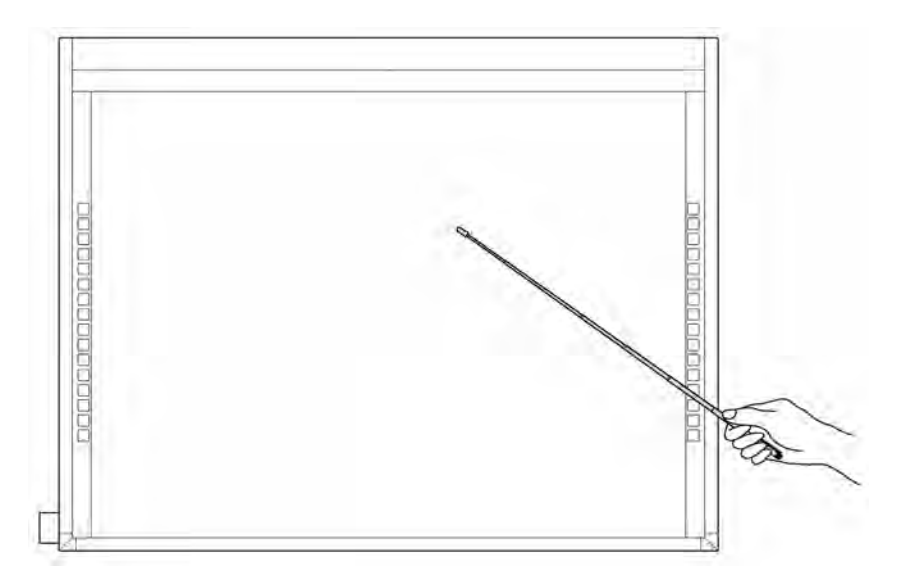

## **CAUTION**

**Do not strike the board forcefully with the stylus pen, bend it, or apply an excessive load to it.** 

Failure to comply may result in damage to the stylus pen or personal injury.

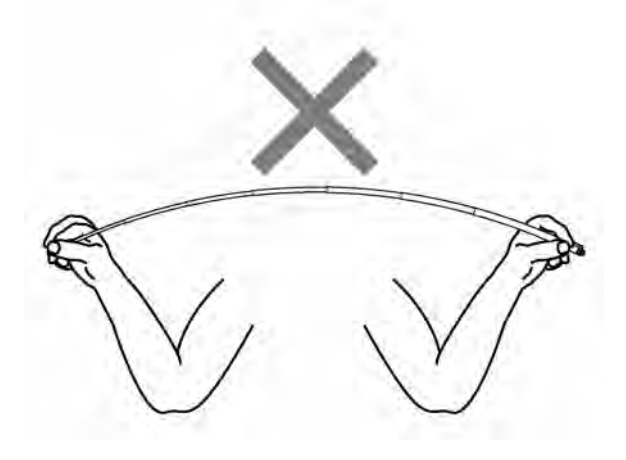

## **CAUTION**

## **Keep the stylus pen in the pen holder when not in use.**

If you leave it on the reflective tape, it might cause a sensor error or incorrect detection.

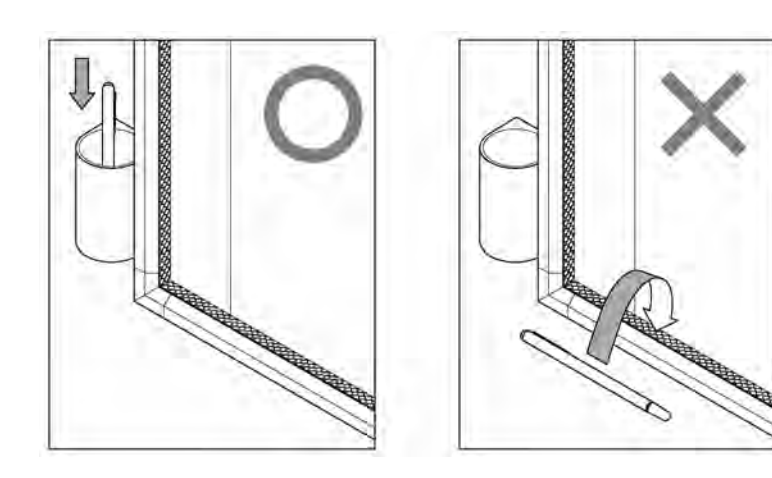

## 2.2 How to Use the Electronic Pen

This section gives a basic description of how to use the electronic pen (option).

### 2.2.1 Inserting the Battery

Perform the preparations for using the electronic pen.

## **CAUTION**

## **Be sure to install batteries correctly.**

Do not install batteries with positive and negative terminals reversed, or use batteries other than the type specified. Failure to comply may result in overheating or damage to this product.

## **Be sure to provide insulation during disposal.**

Be sure to insulate the positive and negative terminals of the battery using cellophane tape, or similar material when disposing of batteries. Disposing of batteries without insulating them may lead to overheating, bursting, or ignition due to shorting, resulting in personal injury or fire. Furthermore, be sure to follow all local rules and regulations regarding proper battery disposal.

[1] Insert the battery into the electronic pen.

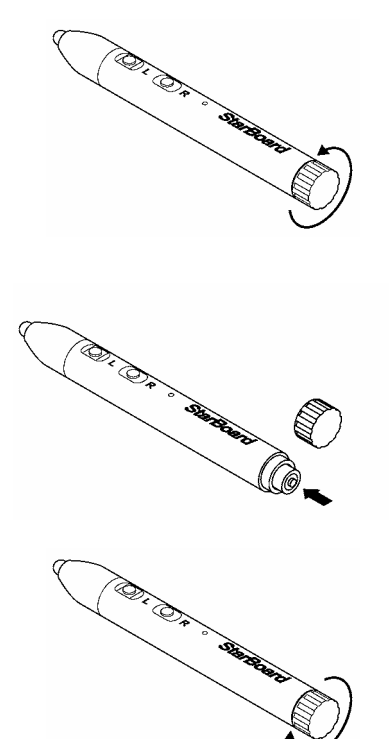

(1) Open the battery cover by moving it in the direction of the arrow.

- (2) As shown in the figure, insert the AAA alkaline battery so that the + side faces the outside.
- (3) Close the battery cover by moving it in the direction of the arrow.

### 2.2.2 Using the Electronic Pen

To use the electronic pen to draw characters or images, place the tip of the electronic pen on the board and then move the pen. When you release the tip of the electronic pen from the board, the writing is complete. Be careful of the following two points when using the electronic pen.

- (1) When drawing with the electronic pen, keep the pen as perpendicular as possible to the board and apply force sufficient enough to cause the pen tip to retract into the electronic pen.
- (2) A miniature transmitter is embedded in the tip of the electronic pen. If you hold the transmitter area of the electronic pen while drawing characters or images, the drawing data from the electronic pen might not be transmitted correctly. If the characters or images drawn on the whiteboard are not imported correctly into the PC, change your grip on the electronic pen and then verify that they are displayed correctly.

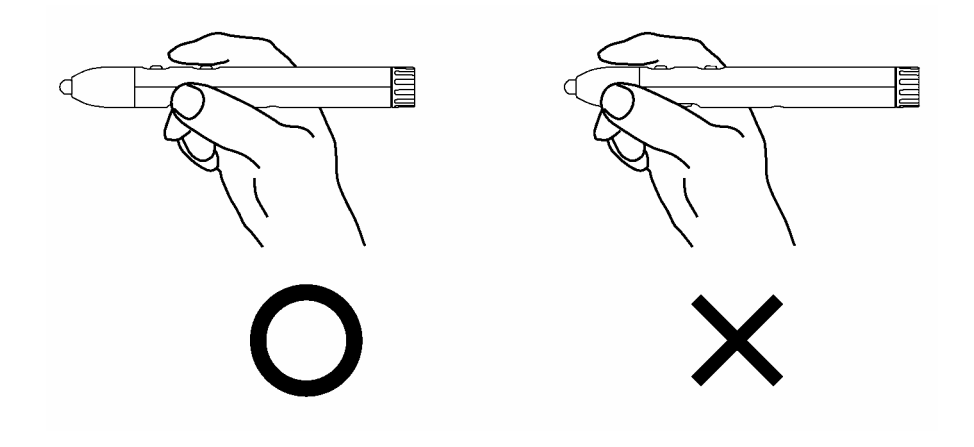

### **Blocking of the Infrared Beam**

Electronic pen operations are detected when the digitiser reads the infrared beams that are generated by the pen. If the beam between the electronic pen and the digitiser is blocked, normal input becomes impossible. Avoid blocking them during use.

### 2.2.3 Basic Operations of the Electronic Pen

In the default setting of the electronic pen, the pen tip button is set to emulate the left click button of a mouse. While Windows is in operation, the following mouse operations can be performed using the pen tip button.

### - Click

Push the pen tip onto the board with sufficient force and then quickly move the pen away from the board.

### - Double click

Push the pen tip onto the board with sufficient force, and quickly move the pen away from the board two times in the same spot.

### - Drag

Push the pen tip onto the board with sufficient force, and without releasing it away from the board, move it from one point to another.

### 2.2.4 Customizing the Electronic Pen

The electronic pen has one pen tip button and three side buttons. Mouse actions can be assigned to these four buttons.

The default button settings are shown in the following table.

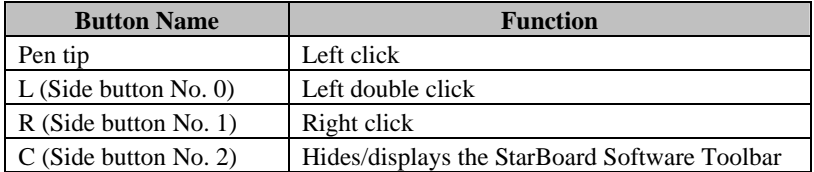

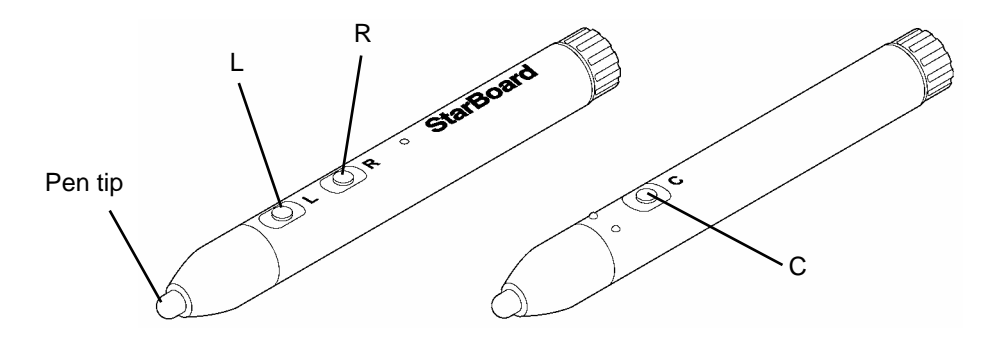

The side button settings can be changed. In the StarBoard Software Main Screen, select "Settings"  $\rightarrow$  "Pen Settings"  $\rightarrow$  "Configure Pen Buttons."

## 2.3 Start Method

- 2.3.1 Start Method
	- (1) Connect the devices with reference to the connection method on page 1-15.
	- (2) Turn on the power switch of the projector.
	- (3) Turn on the power switch of the PC to start Windows.
	- (4) Adjust the position of the projector so that the Windows screen projected by the projector is within the input area (refer to page 1-5 of this User's Guide).
	- (5) Start the StarBoard Software. (StarBoard Software does not start when Windows starts unless [Startup] is selected in the shortcut creation step during the software installation process. In this case, start the StarBoard Software manually.)

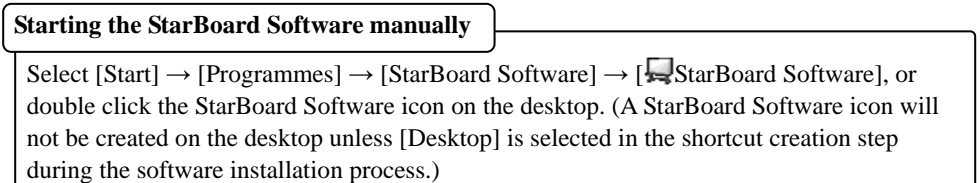

If the "No connection" icon in below appears on the Tasktray, it means that the StarBoard is not connected. Make sure that the StarBoard and the PC are properly connected.

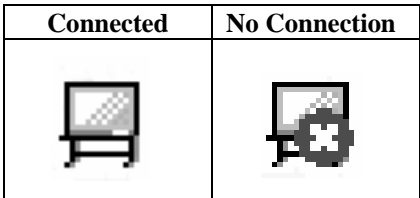

If the StarBoard is properly connected, the icon changes to "Connected" as above. If the icon does not change despite correcting the connection, there may be some other problem. For details, refer to "3. Appendix 3.1 Troubleshooting" on page 3-1 of this User's Guide.

If the cursor location deviates from the pen tip, perform calibration. In the StarBoard Software Main Menu, select "Settings" → "Calibration" → "OK". (Or "StarBoard" → "Settings" → "StarBoard"  $\rightarrow$  "Calibration", when using Toolbar Mode.)

## **3. Appendix**

## 3.1 Troubleshooting

Before assuming the product is broken, be sure to check adjustments, proper handling procedures, the possibility of faulty cable connections, etc.

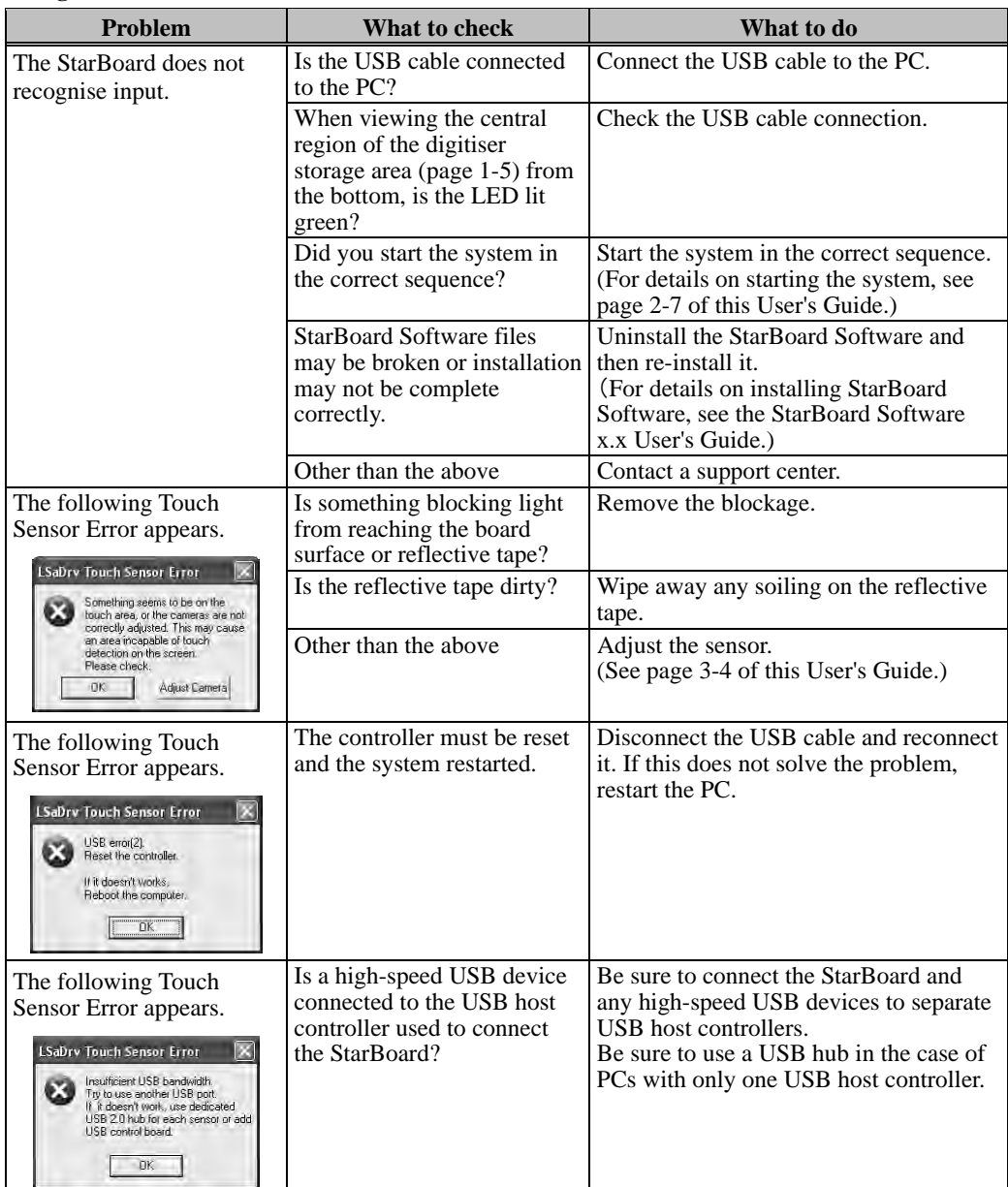

### **Recognition-Related Problems**

## **Input-Related Problems**

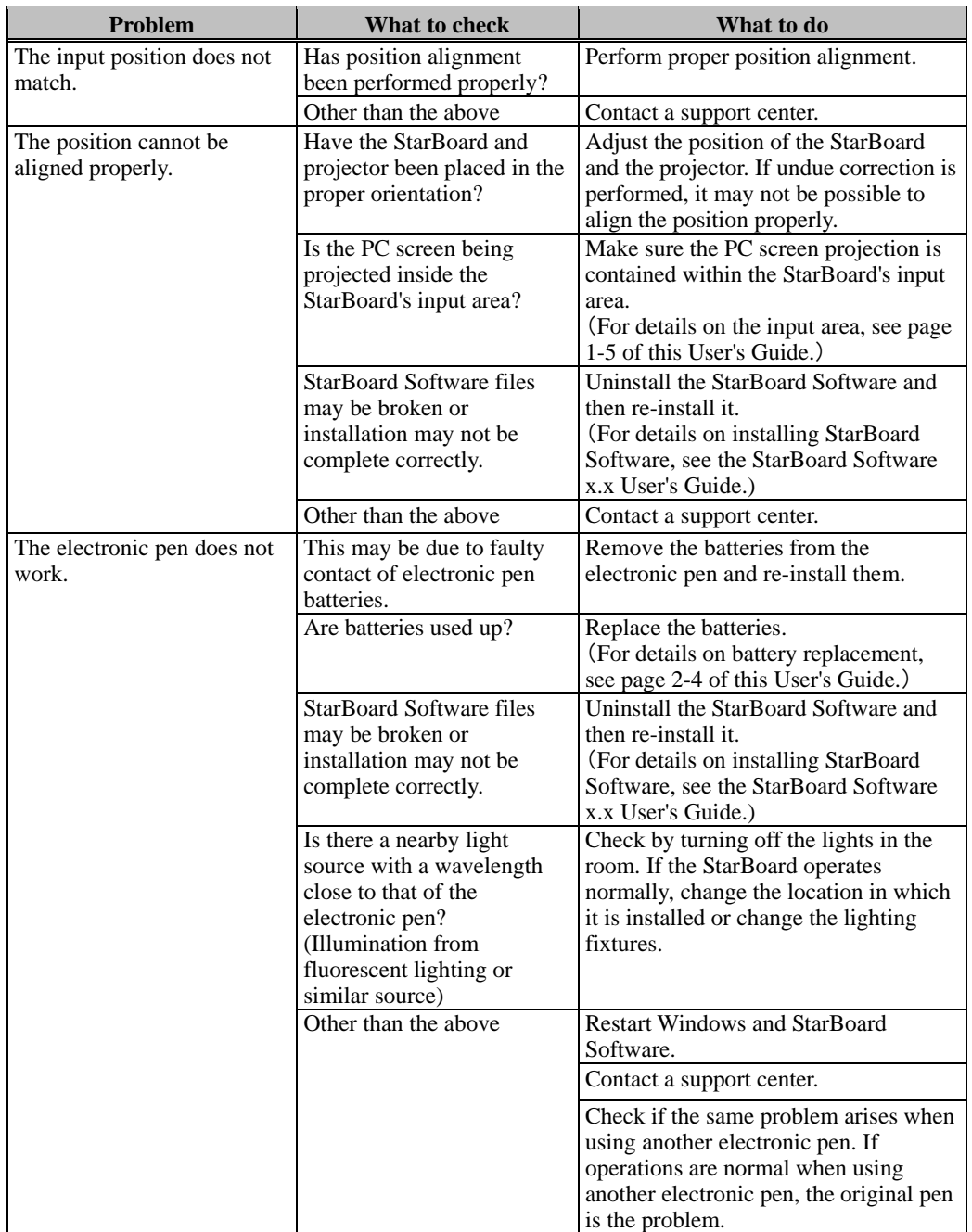

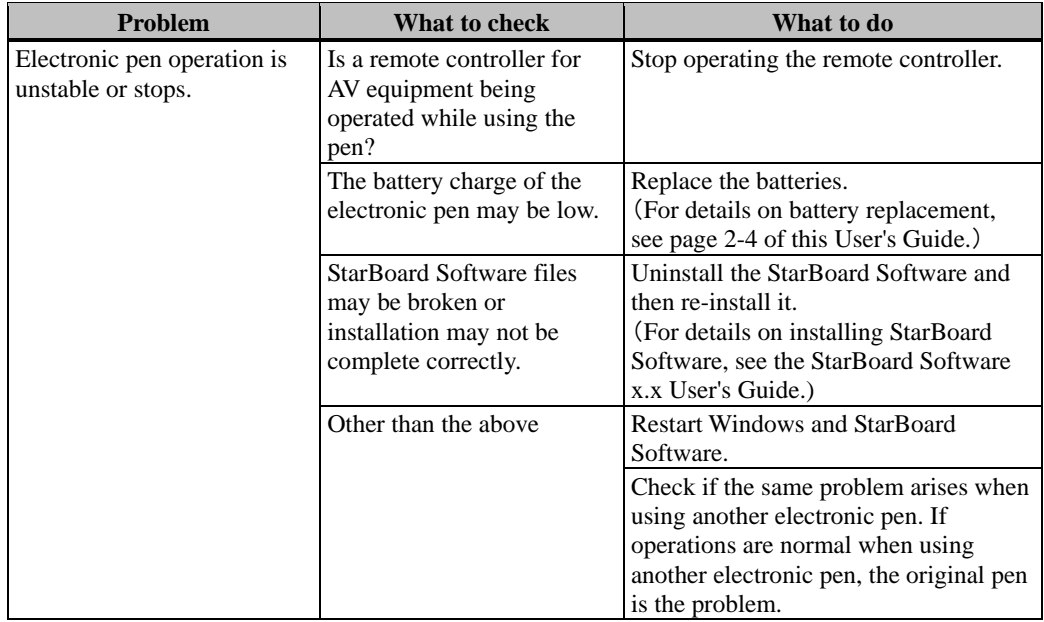

- 3.2 Adjusting the Sensor
	- 3.2.1 Items to Check Before Making Sensor Adjustments The following error may appear while using this product.

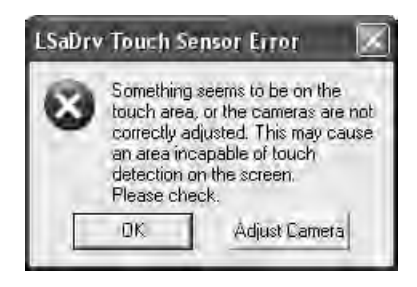

Check the following items if this error appears.

- ・Check that light is not blocked from reaching the board surface or reflective tape.
- ・Check that the reflective tape is not dirty.

If the problem is not corrected despite making the above checks, perform adjustments according to the steps given in item 3.2.2, "Sensor Adjustment Procedure."

- 3.2.2 Sensor Adjustment Procedure
	- [1] Press the "Adjust Camera" button on the "LSaDrv Touch Sensor Error" dialog box displayed on the PC screen.

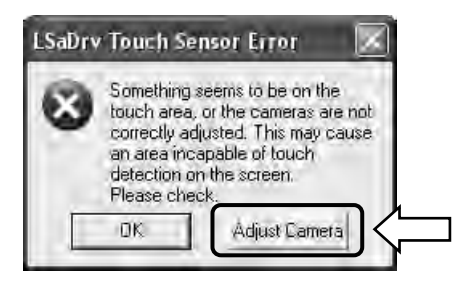

**Manual Startup**

To start the sensor adjustment wizard manually, execute "LsCamWiz.exe" found in "C:\Program Files\Hitachi Software Engineering\FX-DuoDriver."

[2] "Camera Adjustment Wizard Start" window appears. Press "Next."

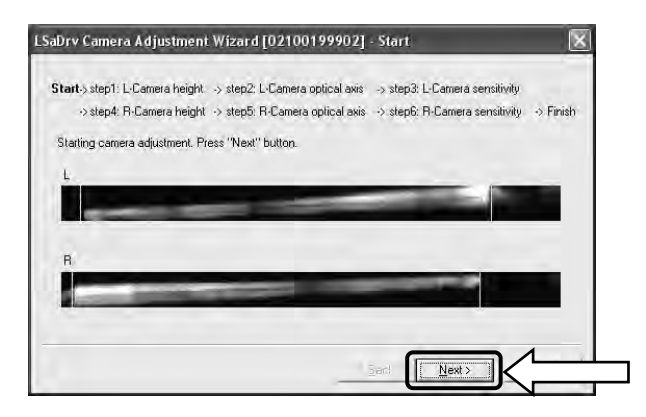

[3] Press (1) "Search" under "STEP1: L-Camera height." When the search ends, press (2) "Next."

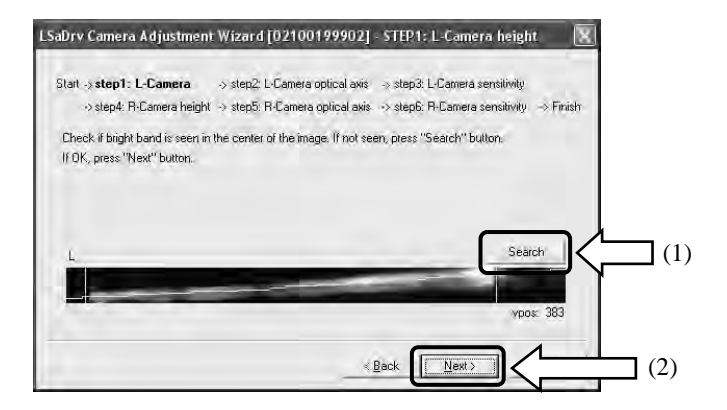

[4] Press (1) "Adjust" under "STEP2: L-Camera optical axis." When the optical axis adjustment ends, press (2) "Next."

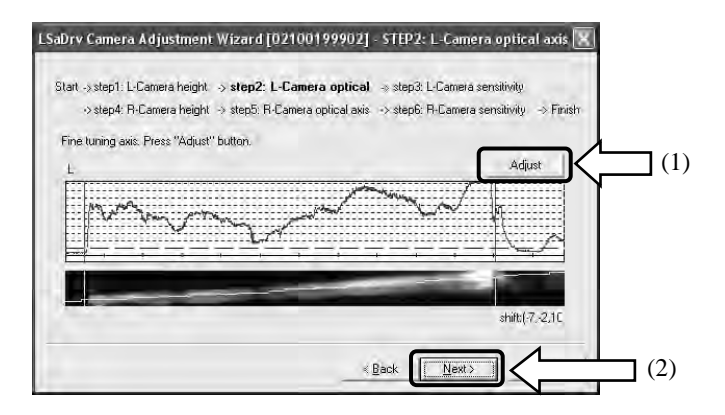

[5] Press "Next" under "STEP3: L-Camera sensitivity."

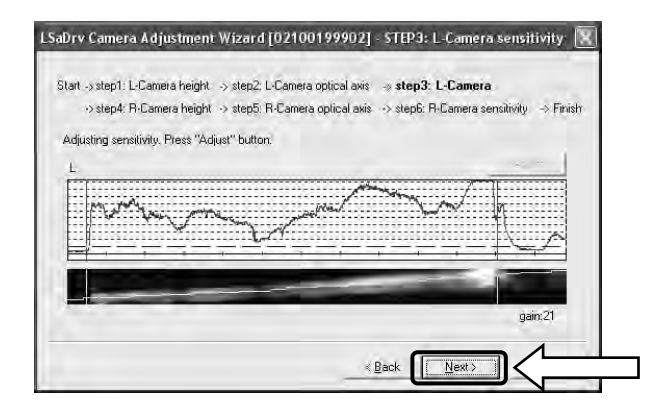

[6] Press (1) "Search" under "STEP4: R-Camera height." When the search ends, press (2) "Next."

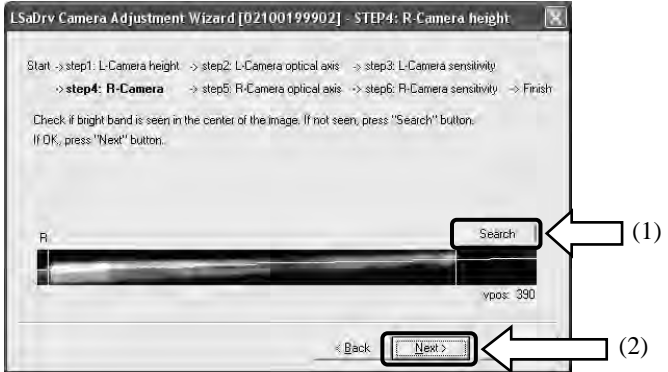

[7] Press (1) "Adjust" under "STEP5: R-Camera optical axis." When the optical axis adjustment ends, press (2) "Next."

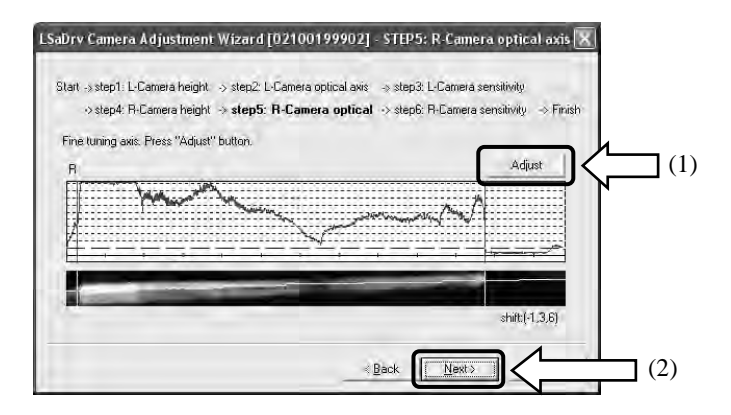

[8] Press "Next" under "STEP6: R-Camera sensitivity."

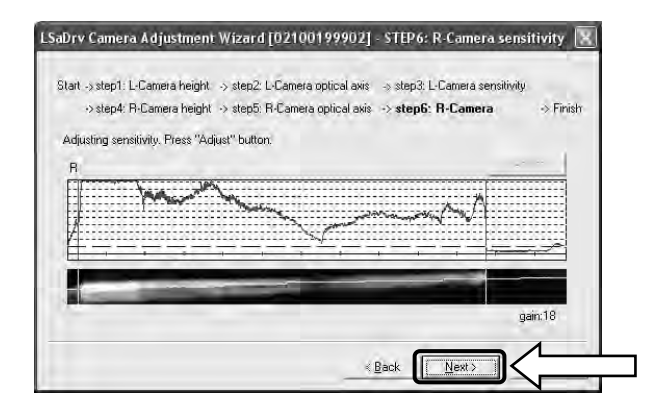

[9] Press "Finish."

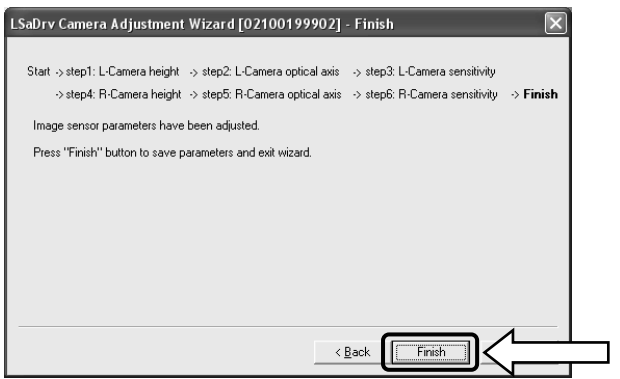

This completes sensor adjustment.

After making adjustments, check that input can be performed normally.

## 3.3 System Specifications

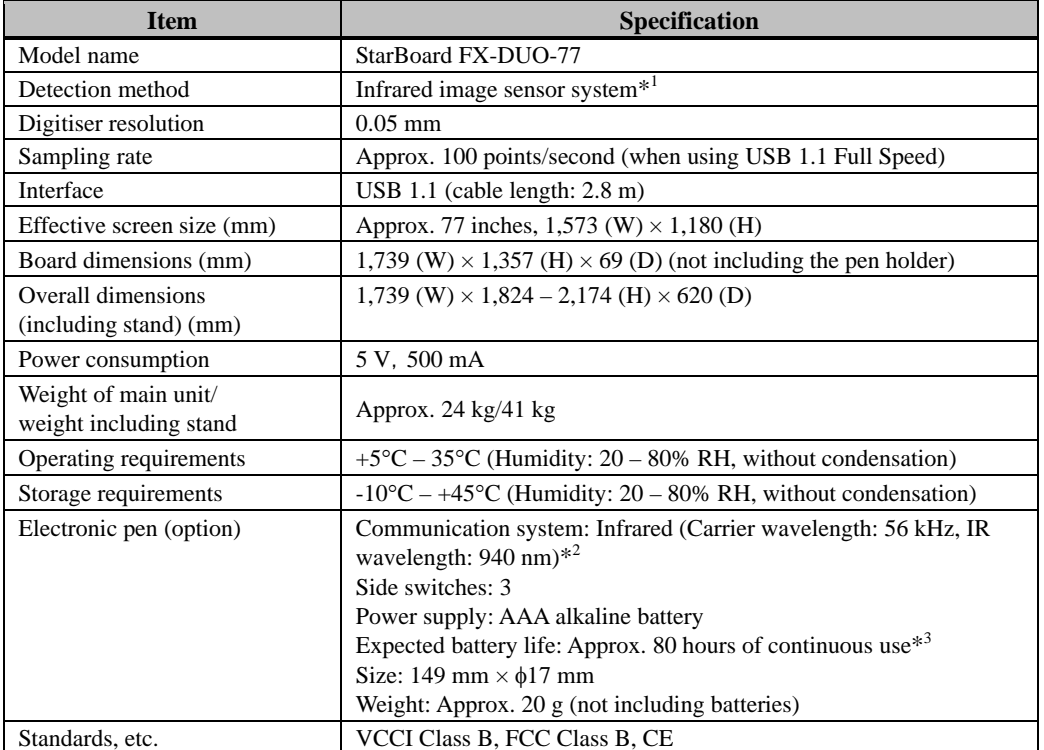

\*1 Using infrared and compact cameras, this product captures the image (shadow) of a pen or finger and detects the corresponding coordinate position. Do not operate near lighting that will obstruct the capture of the image. This includes:

・ Locations where direct sunlight strikes the board surface or comes from the side.

・ Locations with white incandescent lighting or strong infrared source directly overhead. Depending on installation conditions or sensor property, position detection may be off by about 9 mm.

- \*2 The electronic pen uses infrared light having the same frequency (approx. 940 nm). Do not operate this product in a location where other equipment (fluorescent lighting, plasma displays, passive sensors, etc.) may emit a similar frequency.
- \*3 The expected battery lifetime may vary depending on initial battery conditions, humidity, and the operating environment.

## 3.4 Proper Care and Cleaning

Clean the StarBoard periodically so that you may use it for a long time to come.

- (1) Cleaning the StarBoard
	- ・ To clean the StarBoard, use a soft cloth dampened with whiteboard cleaner or a diluted neutral cleansing agent that does not contain a polishing compound.
	- ・ Never use a solvent such as thinner.
	- ・ Note that rubbing or striking the StarBoard surface with a finger nail or other hard object may result in scratching.
- (2) Cleaning the reflective tape

If the reflective tape is dirty, it will affect pen or finger operations. Clean the reflective tape periodically or whenever it becomes dirty or soiled.

- ・ To clean the reflective tape, apply a minimal amount of diluted neutral cleansing agent that does not contain a polishing compound to a soft cloth and wipe.
- ・ Never use a solvent such as thinner.
- ・ Use a soft cloth so that the surface of the reflective tape does not become scratched.
- (3) Cleaning the electronic pen
	- ・ To clean the electronic pen, use a diluted neutral cleansing agent that does not contain a polishing compound. Do not apply the neutral cleansing agent directly, but rather dampen a soft wet cloth with a mixture of water and the cleaner, and wipe. Never use a solvent such as thinner.
	- ・ Do not allow the pen tip to get wet.

## 3.5 Replaceable Parts

- (1) Stylus pen
- (2) AAA alkaline battery
- (3) Spare pen tip

For details on obtaining them, contact your dealer or a support center.

## 3.6 Product Warranty Policy

1. During the free warranty service period, if a malfunction occurs during normal use, the malfunction will be corrected without charge, according to the provisions of the warranty. Furthermore, if the customer registration card accompanying the warranty is not returned to our company, the customer information will not be registered; so free repairs might be unavailable. After receiving this product, please immediately fill out and return this customer registration card.

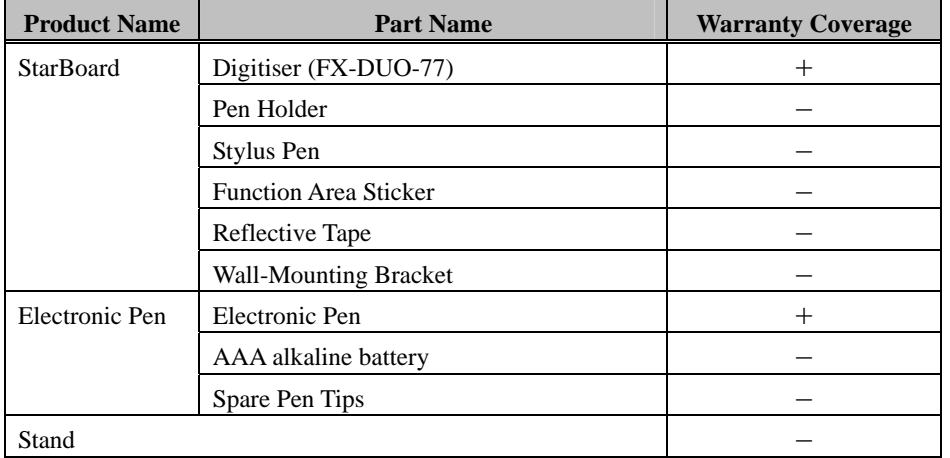

### 2. The warranty coverage is listed in the following table:

(Explanatory note):  $+ \rightarrow$  Covered by warranty (excluding wear or physical damage)  $- \rightarrow$  Not covered by warranty

- 3. Please refer to the warranty sheet for this product's warranty service period.
- 4. Even during the warranty period, there will be a repair charge in the following cases:
	- (1) If the registration card accompanying the warranty is not returned to our company.
	- (2) If the warranty is not presented.
	- (3) If specified fields on the registration card accompanying the warranty are not completed, or if the wording has been changed without authorisation.
	- (4) The warranty applies only to the original purchasers. (It does not apply to a third party to whom the customer resold this product.)
	- (5) In the event of a malfunction or damage resulting from the customer's improper handling (e.g., a fall, impact, etc., caused by the customer during transportation or movement).
	- (6) In the event of problems resulting from handling contrary to the handling and precautions mentioned in this user's guide.
	- (7) In the event of failure or damage resulting from abnormal voltages, pollution or other natural disasters (e.g., fire, earthquake, and lightning).
	- (8) In the event of a malfunction in this product caused by the connection to this product of equipment other than the equipment specified by our company.
	- (9) In the event that there is no abnormality in this product, but a defect in a part other than this product was detected or remedied.
	- (10) In the event of ordinary wear and tear, wear, deterioration, etc., of consumables, even during normal use.
- 5. If this product malfunctions, review the contents of this user's guide. If the problems remain irreparable, contact the dealer. The dealer will determine whether or not the product must be repaired, so please contact them. If the customer sends the product to our company without RMA (Return Merchandise Authorisation) number, it might not be covered by warranty.
- 6. As a rule, the customer is responsible for shipping charges required to send all or part of the product for repair, etc. Our company will assume responsibility for the return shipping to the customer.
- 7. This warranty does not cover labour fees for repair-associated equipment assembly or disassembly.
- 8. Incidental damage caused by the failure of this product (e.g., loss of profit that should have resulted from the use of this product) is outside the scope of this warranty.
- 9. The aforementioned provisions define this warranty, and they supersede those of all express or implied warranties that include legal defect liability.
- 10. This warranty is limited to use of this product within the country where the user bought this product.